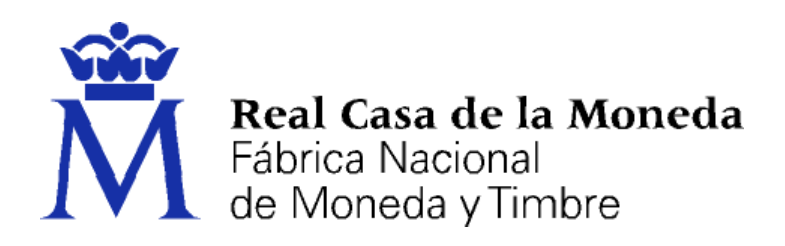

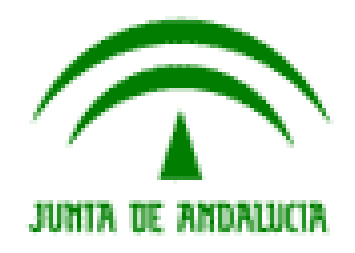

# **DIRECCIÓN DE SISTEMAS DE INFORMACIÓN DEPARTAMENTO CERES ÁREA DE REGISTRO**

**CERTIFICADOS DE PERSONA FÍSICA EMITIDOS POR LA FNMT – FNMT-RCM EN LA AUTORIDAD DE CERTIFICACIÓN DE USUARIOS (***AC FNMT USUARIOS***)**

*(CERTIFICADO DE PERSONA FÍSICA)*

**[MANUAL DE REGISTRO] JUNTA DE ANDALUCÍA**

**V 1.0**

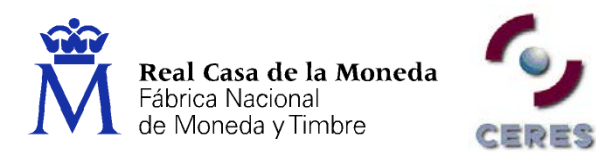

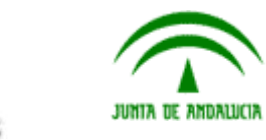

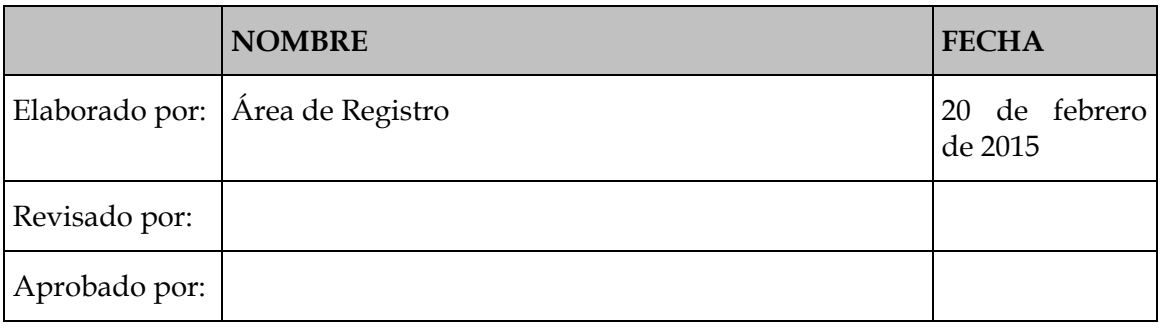

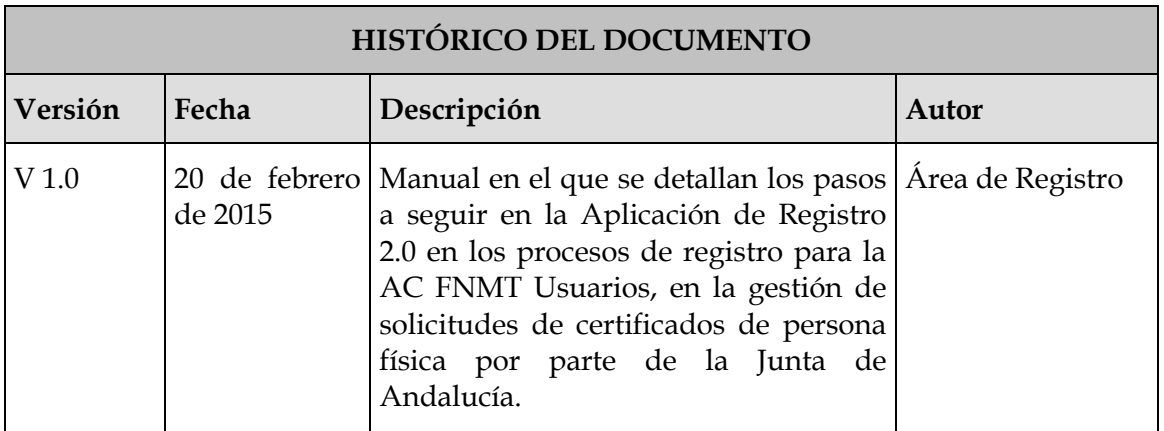

**Referencia:**

**Documento clasificado como:** *Público / Distribución limitada* 

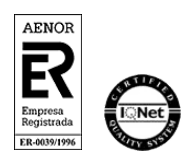

Manual de Registro –Junta de Andalucía AC FNMT Usuarios. *Persona física* V 1.0 Página 2 de 31

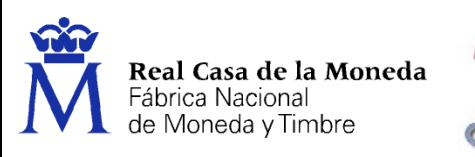

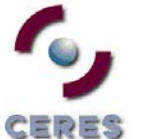

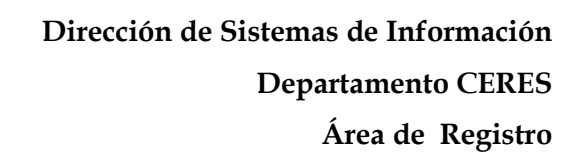

# **Índice**

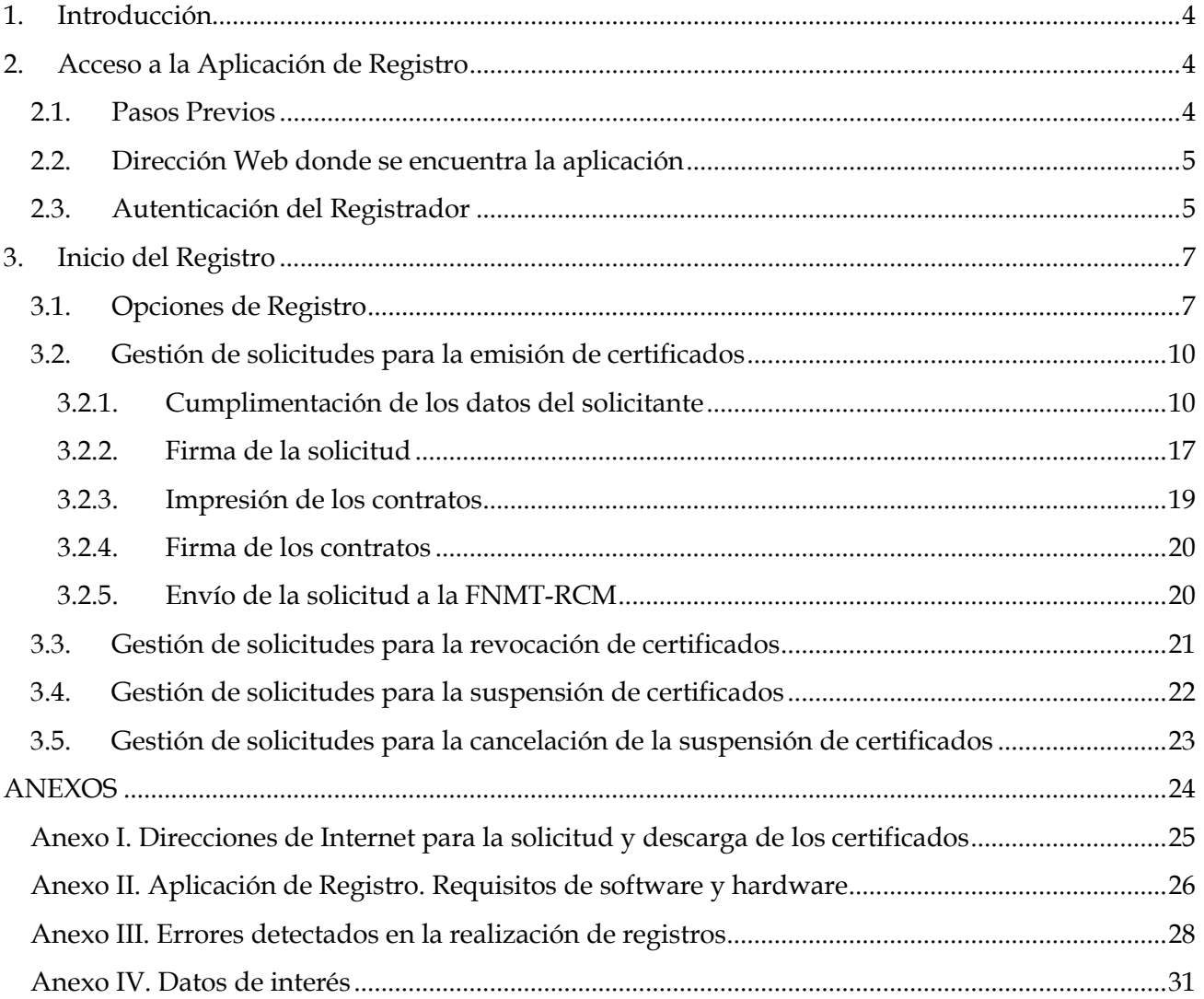

JUNIA DE ANDALUCIA

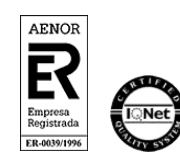

Manual de Registro –Junta de Andalucía AC FNMT Usuarios. *Persona física* V 1.0 Página 3 de 31

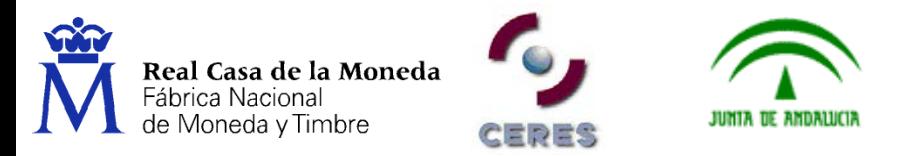

# <span id="page-3-0"></span>**1. INTRODUCCIÓN**

La gestión de certificados supone la realización de una serie de tareas en función de los requerimientos de los usuarios. Tareas que se han de llevar a efecto por parte de los solicitantes o suscriptores del propio certificado, los registradores adscritos a las distintas oficinas de registro existentes, en algunos casos por el Área de Registro de la Real Casa de la Moneda - Fábrica Nacional de Moneda y Timbre (FNMT-RCM) y la propia FNMT-RCM a través de su Departamento CERES.

Para que un usuario pueda acceder a los servicios de certificación ofrecidos por la FNMT-RCM es necesario que se realice una operación previa de registro en la infraestructura, la cual se realizará a través de la red de oficinas de registro existentes en la actualidad.

En esta operación de registro, el registrador verifica la identidad del usuario y recoge los datos necesarios para emitir el certificado de la persona solicitante del mismo. Posteriormente esta información es transmitida a la FNMT-RCM para el inicio de la gestión del certificado (emisión, publicación, etc.).

Las operaciones de registro (tanto para la emisión como para la revocación de certificados) requieren la presencia física del usuario y la comprobación de su identidad a partir del documento de acreditación correspondiente, según sea español, miembro de la Unión Europea, del Espacio Económico Europeo, etc. Estas operaciones, tal como se ha dicho, se llevará a cabo en las oficinas de registro implantadas por los distintos organismos con convenio de colaboración firmado con la FNMT-RCM.

La mayoría de las operaciones de registro se realizarán a través de una aplicación, la *Aplicación de Registro 2.0 (*hay procedimientos que se pueden realizar sin necesidad de un registrador)*.* Este manual contempla los pasos a seguir por el registrador en estas operaciones, así como el manejo de la aplicación.

El presente documento, manual de registro, es de uso exclusivo para aquellos organismos acogidos al Contrato de la Junta de Andalucía.

#### <span id="page-3-1"></span>**2. ACCESO A LA APLICACIÓN DE REGISTRO**

#### <span id="page-3-2"></span>**2.1. PASOS PREVIOS**

Para poder acceder a la aplicación, el Registrador:

 Deberá estar dado de alta en la infraestructura de CERES y estar en posesión de un certificado de persona física, emitido por la FNMT-RCM bajo la denominación de Certificados Clase 2 CA o AC FNMT Usuarios.

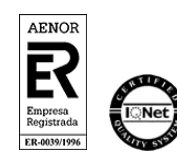

Manual de Registro –Junta de Andalucía AC FNMT Usuarios. *Persona física* V 1.0 Página 4 de 31

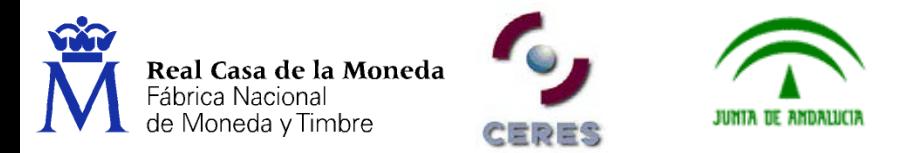

El puesto de registro deberá cumplir con los requisitos mínimos de Sw y Hw establecidos[1.](#page-4-2)

**Importante**: Si el registrador que vaya a hacer uso de la aplicación no cumple con los requisitos descritos anteriormente, deberá ponerse en contacto con el Área de Registro de la FNMT-RCM a través del Responsable de las Operaciones de Registro (ROR), con el fin de solucionar el problema existente.

#### <span id="page-4-0"></span>**2.2. DIRECCIÓN WEB DONDE SE ENCUENTRA LA APLICACIÓN**

La dirección Web donde se encuentra situada la aplicación

es: <https://registro20.cert.fnmt.es/AplicacionRegistroWEB/pages/frameset1.html>

#### <span id="page-4-1"></span>**2.3. AUTENTICACIÓN DEL REGISTRADOR**

Para entrar a la aplicación, el registrador deberá identificarse con uno de los certificados admitidos y que se encuentre listo para ser usado en el equipo desde el que pretende acceder a la aplicación.

Puede tener su certificado en:

- Sw[2](#page-4-3) (navegador): certificado de Clase 2 CA y certificado AC Usuarios.
- Hw[3](#page-4-4) (tarjeta criptográfica): certificado de Clase 2CA.

Se le presentará una pantalla para elegir el certificado. En esta pantalla deberá seleccionar su certificado y pulsar sobre el seleccionado.

Como último paso para acceder a la Aplicación de Registro, el sistema le solicitará que introduzca su número de identificación personal (PIN)[4](#page-4-5) y con el que protege el uso de su certificado frente a terceros.

**Recuerde** que si el certificado que va a usar se encuentra en tarjeta criptográfica para acceder a la aplicación deberá **tener en todo momento su tarjeta FNMT introducida en el lector** y que a la hora de teclear su PIN debe **respetar las mayúsculas y minúsculas**.

<span id="page-4-5"></span><span id="page-4-4"></span><sup>4</sup> Siempre que su certificado esté protegido mediante PIN

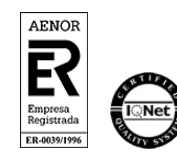

<u>.</u>

Manual de Registro –Junta de Andalucía AC FNMT Usuarios. *Persona física* V 1.0 Página 5 de 31

<span id="page-4-2"></span><sup>1</sup> Ver Anexo I de este documento.

<span id="page-4-3"></span><sup>2</sup> Los certificados en Software (Sw) pueden estar protegidos con contraseña o no.

<sup>3</sup> Los certificados en Hardware (Hw) siempre están protegidos con contraseña.

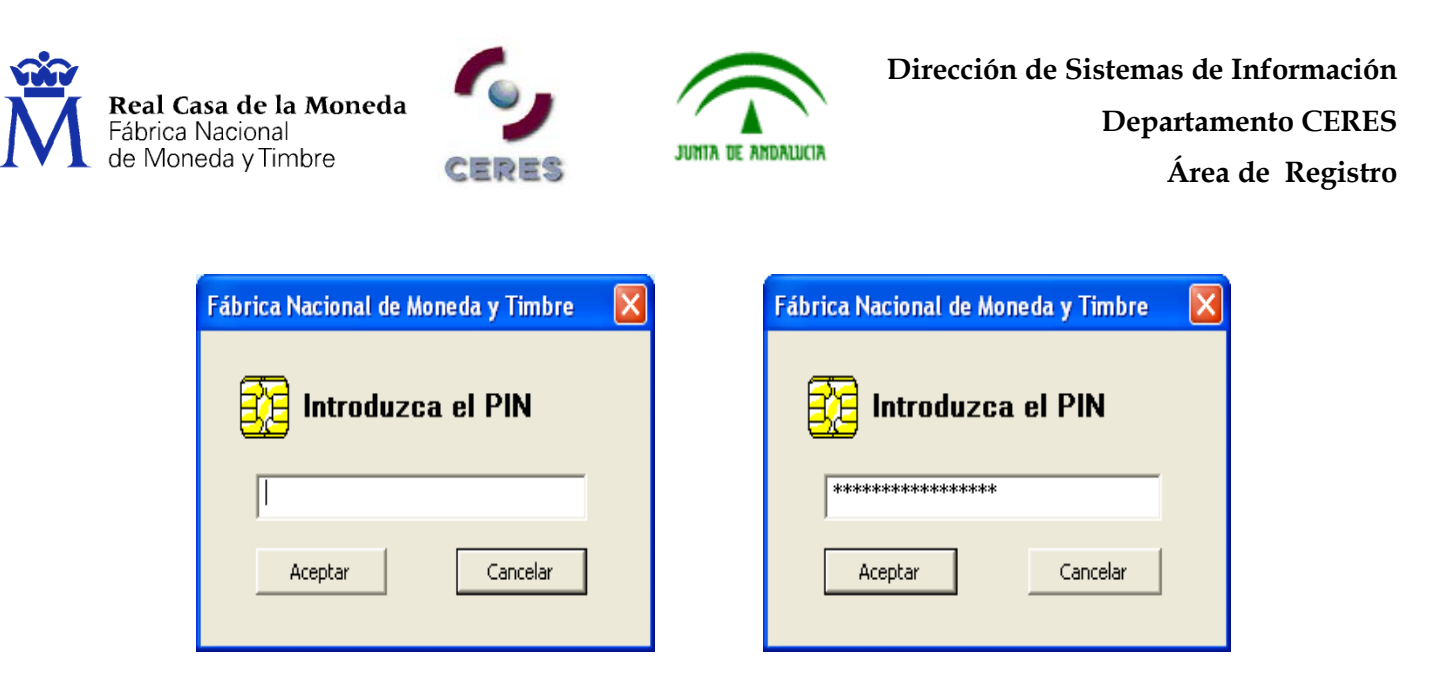

Una vez que haya introducido su PIN pulse el botón **Aceptar**.

Al introducir el PIN observará que no se refleja en pantalla, sino que en su lugar aparecen asteriscos. Esto no es un mal funcionamiento del programa, sino una medida de seguridad para que nadie pueda ver el código tecleado.

# **Posibles errores en la introducción del PIN**

Si el PIN tecleado por usted es **incorrecto** aparecerá un diálogo que le informará de dicho error.

 Si el error es debido a que la cadena de caracteres introducida no es la correcta, se contabilizará además el número de intentos que se lleva para introducir el PIN. Recuerde que **si introduce erróneamente el PIN tres veces consecutivas la tarjeta se bloqueará[5](#page-5-0)**. No servirá para romper la serie de intentos el cerrar y arrancar de nuevo la aplicación así como el introducir o retirar la tarjeta del lector.

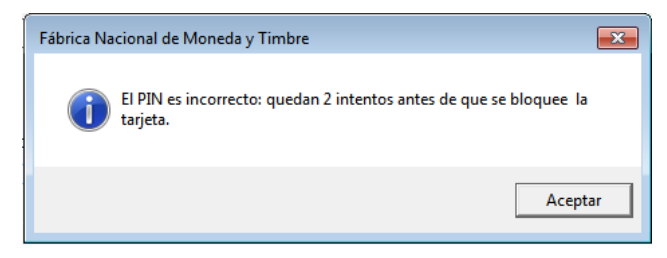

El chip de la tarjeta lleva un contador que solamente es accesible a través de la aplicación de gestión para la tarjeta. **Para proceder al desbloqueo de su tarjeta seleccione en**:

<span id="page-5-0"></span><sup>5</sup> Esto solo sucede cuando el certificado está en tarjeta criptográfica, en Sw puede hacer todos los intentos que desee.

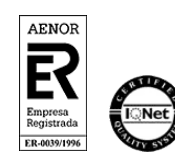

<u>.</u>

Manual de Registro –Junta de Andalucía AC FNMT Usuarios. *Persona física*

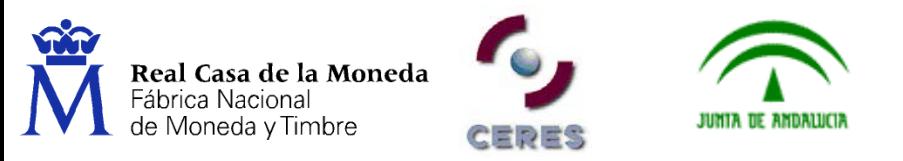

**Inicio/Todos los Programas/FNMT-RCM/Utilidades/Desbloqueo de Tarjeta o Cambio de PIN.**  Desde esta aplicación podrá desbloquear su tarjeta introduciendo la Clave de Desbloqueo, que junto con el PIN, le fueron entregados con su tarjeta para obtener su certificado.

Una vez hecho esto, entrará en la página principal de la Aplicación.

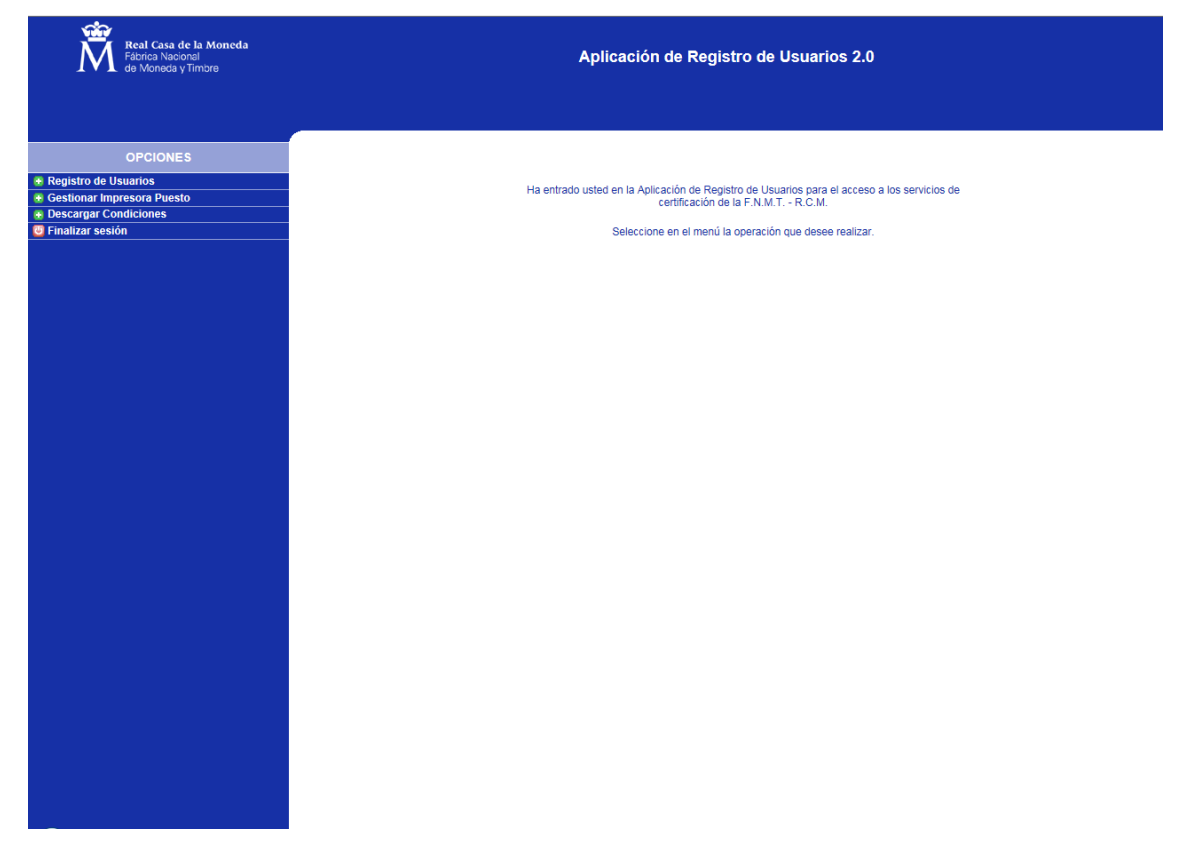

# <span id="page-6-0"></span>**3. INICIO DEL REGISTRO**

# <span id="page-6-1"></span>**3.1. OPCIONES DE REGISTRO**

Una vez en la aplicación, deberá seleccionar la opción Registro de Usuarios, que se encuentra en los botones que aparecen a la izquierda de su pantalla y seleccionar

Registro de Usuarios

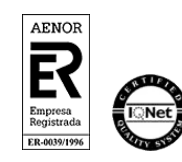

Manual de Registro –Junta de Andalucía AC FNMT Usuarios. *Persona física* V 1.0 Página 7 de 31

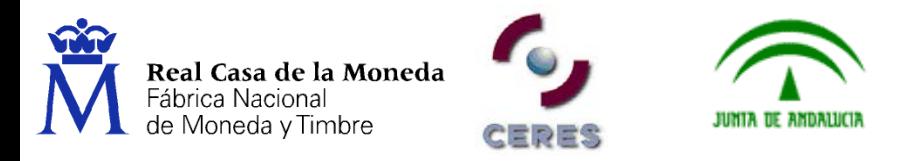

Entonces aparecerá la siguiente pantalla:

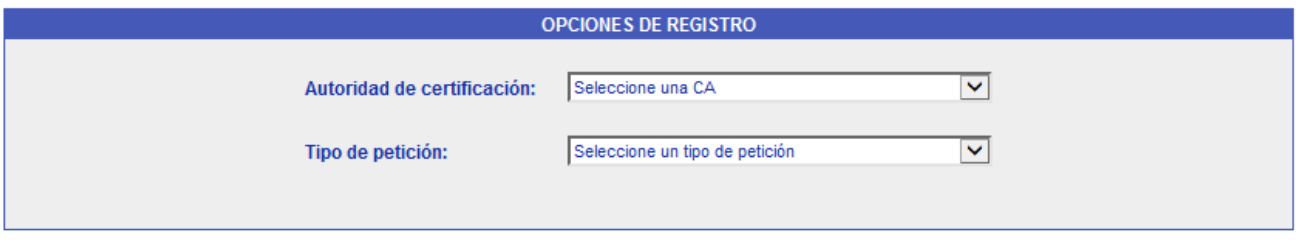

En esta pantalla deberá seleccionar la opción correspondiente a la solicitud que va a generar. Para ello se situará en el campo correspondiente y pinchará con el ratón sobre la flecha. La aplicación desplegará una lista con las distintas opciones a las cuales puede acceder<sup>[6](#page-7-0)</sup> y entre ellas seleccionar:.

- **Autoridad de Certificación:** En esta pestaña debe seleccionar CA DE PERSONAS FISICAS
- **Tipo de Petición:** Existen cuatro tipos de peticiones:
	- **Emisión** de certificados: Se utiliza para capturar los datos de las personas que desean registrarse para la obtención de un certificado.
	- **Revocación** de certificados: Se utiliza para capturar los datos de las personas que desean registrarse para la revocación de un certificado.
	- **Suspensión** de certificados: Se utiliza para suspender un certificado por algún motivo puntual y durante un tiempo máximo de 30 DIAS, esta acción solo se puede realizar si el certificado se encuentra activo.
	- **Activación (Cancelación de la suspensión)** de certificados: Se utiliza para que un certificado Suspendido vuelva a ser válido. Esta acción ha de realizarse durante el periodo que dura la suspensión.

<span id="page-7-0"></span><sup>6</sup> Le recordamos que únicamente podrá seleccionar aquellas opciones para las cuales está autorizado.

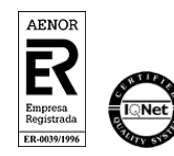

<u>.</u>

Manual de Registro –Junta de Andalucía AC FNMT Usuarios. *Persona física* V 1.0 Página 8 de 31

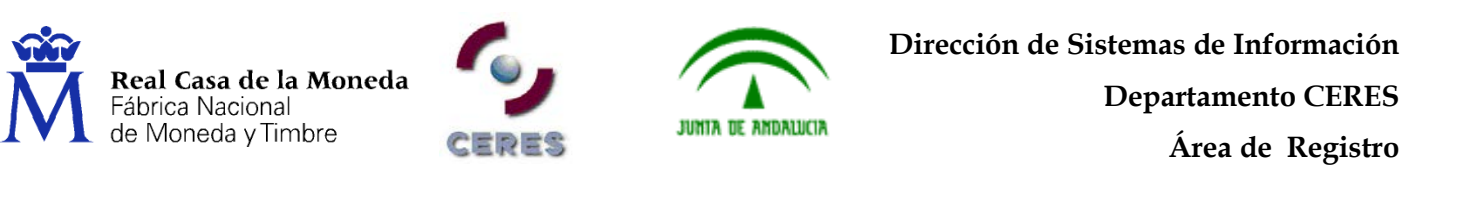

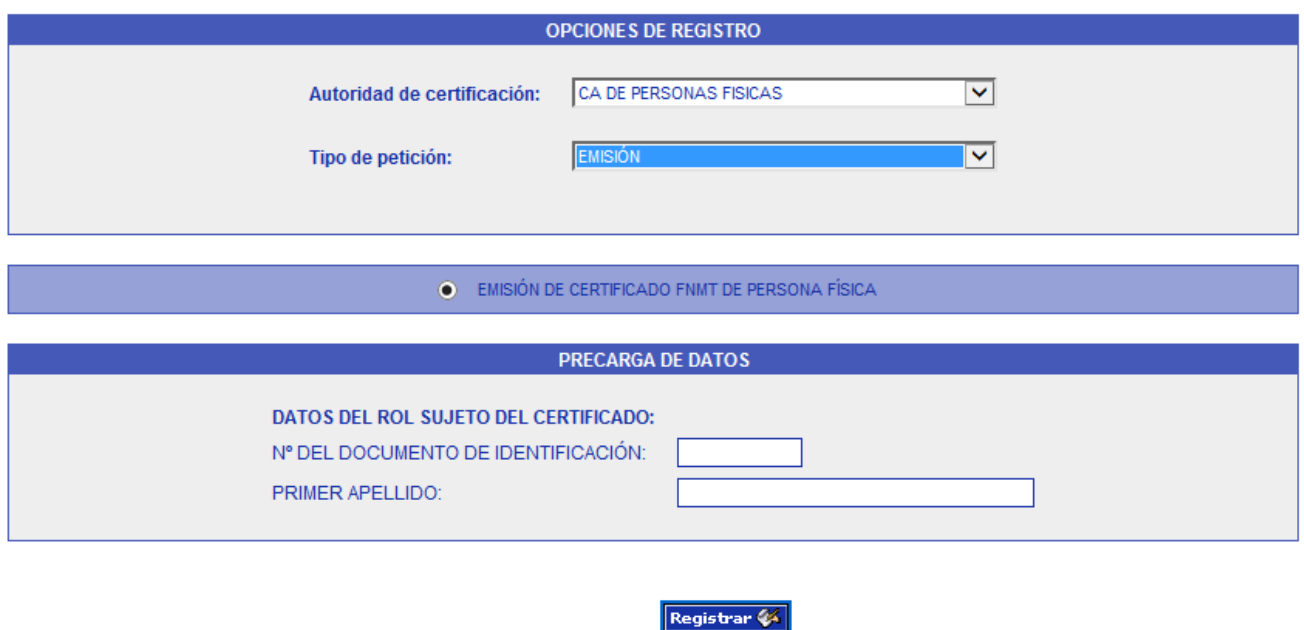

- **Precarga de Datos:** Una vez se elija el tipo de certificado marcamos la barra con la solicitud elegida que nos muestra la aplicación y nos aparece la precarga de datos. En el caso de que los datos de los solicitantes de registro hayan sido previamente cargados, ya sea por un registro anterior, o una precarga masiva, y con el fin de acceder a estos datos, se deberán cumplimentar los siguientes campos:
	- $\triangleright$  NIF Sujeto<sup>[7](#page-8-0)</sup>
	- $\triangleright$  Primer Apellido.

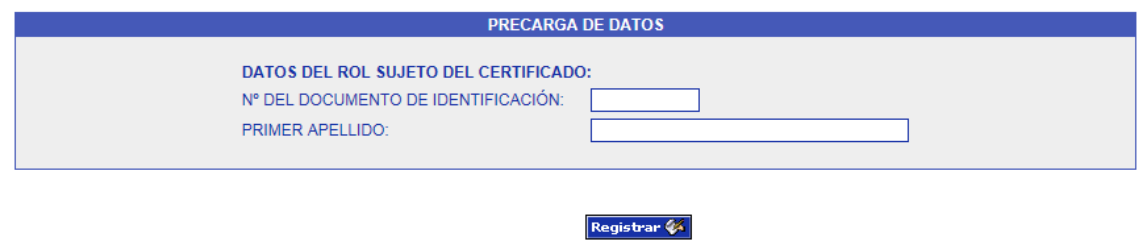

<span id="page-8-0"></span><sup>7</sup> O el número del Documento de Acreditación de la Identidad correspondiente.

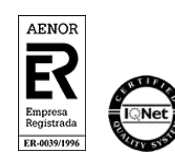

<u>.</u>

Manual de Registro –Junta de Andalucía

AC FNMT Usuarios. *Persona física*

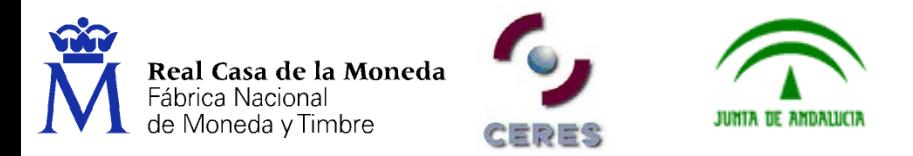

A continuación se seleccionará Registrar

#### <span id="page-9-0"></span>**3.2. GESTIÓN DE SOLICITUDES PARA LA EMISIÓN DE CERTIFICADOS**

#### **3.2.1. Cumplimentación de los datos del solicitante**

<span id="page-9-1"></span>Una vez finalizado la cumplimentación de los campos de la pantalla **Opciones de Registro**, se entra en el formulario de captura de datos del usuario.

**Recuerde**: Hay que informar al usuario si quiere que se le añada el correo electrónico que introdujo durante la solicitud. En caso afirmativo, marcar la casilla correspondiente.

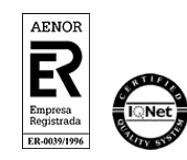

Manual de Registro –Junta de Andalucía AC FNMT Usuarios. *Persona física* V 1.0 Página 10 de 31

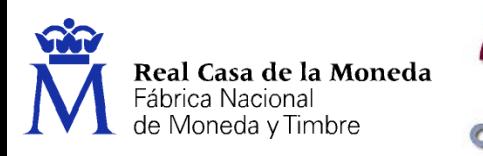

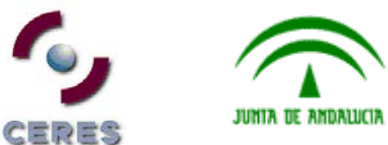

#### **EMISION DE CERTIFICADO FNMT DE PERSONA FISICA**

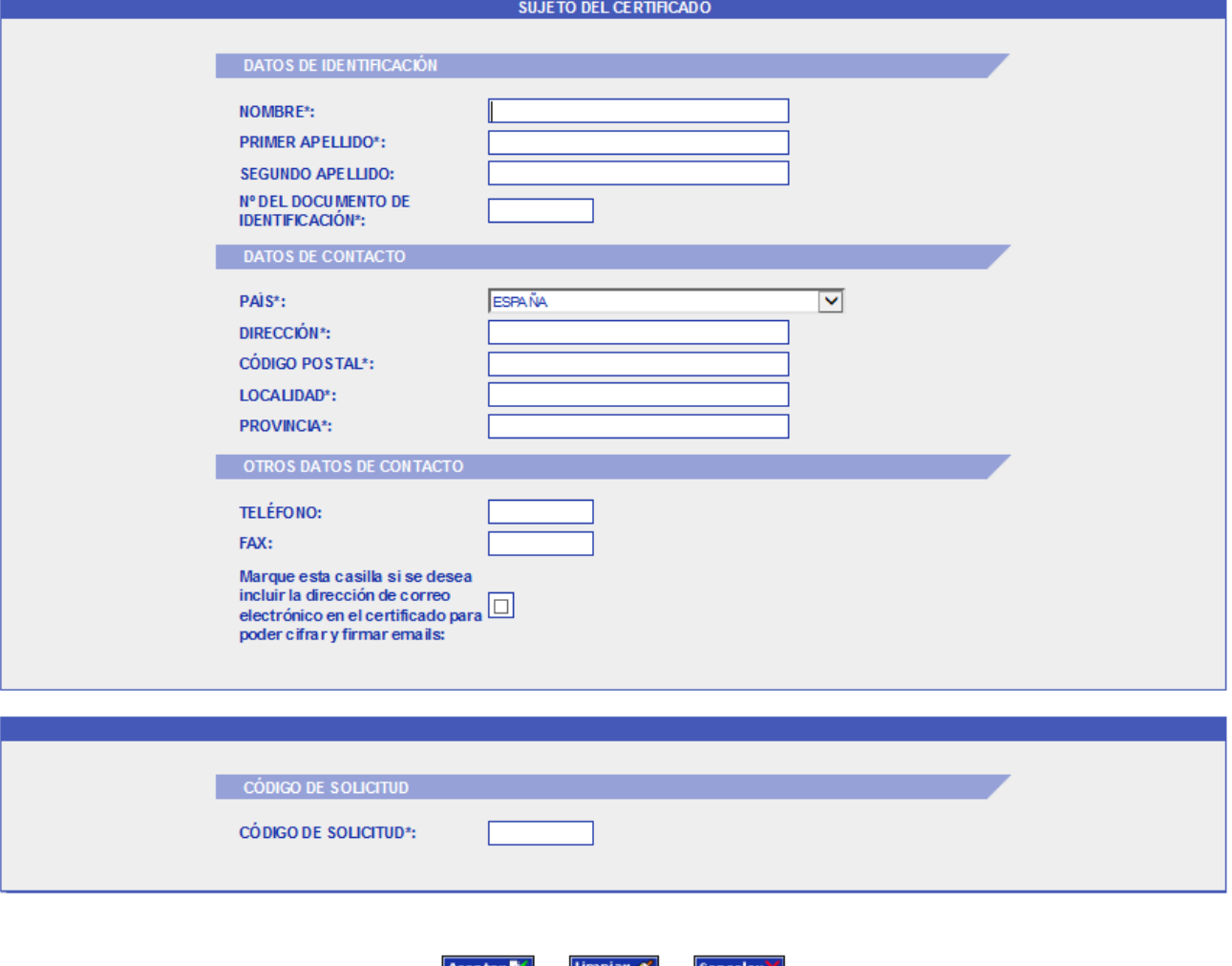

**Recuerde**: En el caso de que el solicitante tuviera sus datos en nuestra base de datos interna (ver precarga de datos) el formulario de **Captura de Datos** aparecerá parcialmente cumplimentado. En este caso se deberá comprobar que los de la pantalla se corresponden con los del Documento Acreditativo de la Identidad del Solicitante.

Este formulario contiene los siguientes campos:

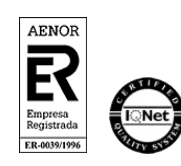

Manual de Registro –Junta de Andalucía AC FNMT Usuarios. *Persona física* V 1.0 Página 11 de 31

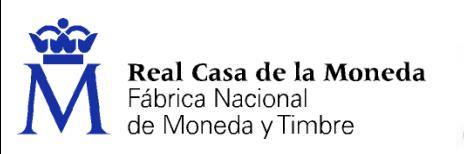

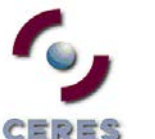

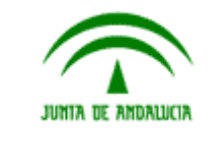

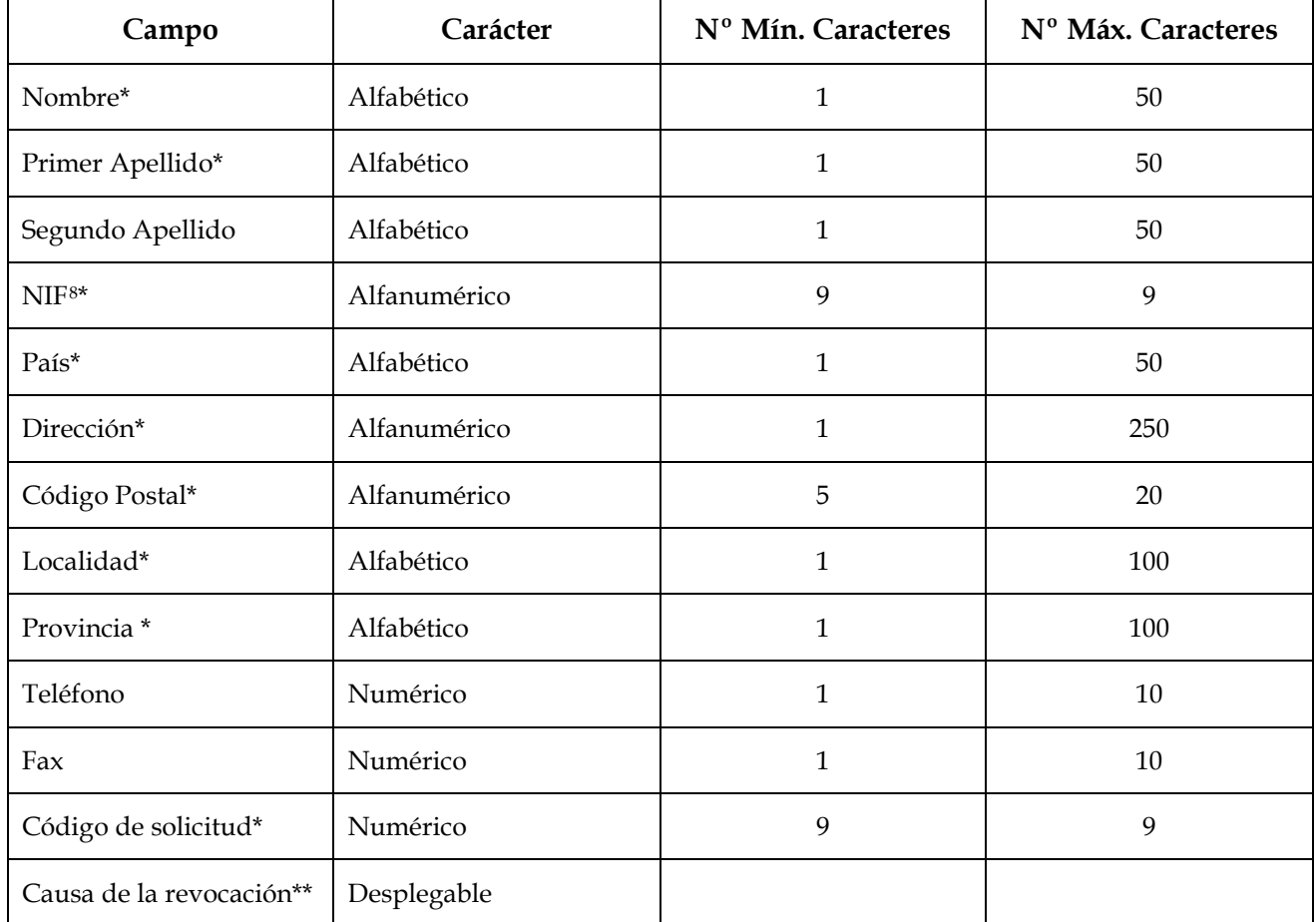

**\*Importante**: Estos campos deberán estar obligatoriamente cumplimentados. La aplicación no permitirá continuar la solicitud mientras no estén cumplimentados estos datos.

\*\* Campo obligatorio en el caso de solicitud de revocación de un certificado.

Finalizada la cumplimentación del formulario la pantalla muestra tres opciones:

<span id="page-11-0"></span><sup>8</sup> O el número del Documento de Acreditación de la Identidad correspondiente

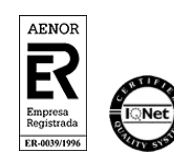

<u>.</u>

Manual de Registro –Junta de Andalucía AC FNMT Usuarios. *Persona física* V 1.0 Página 12 de 31

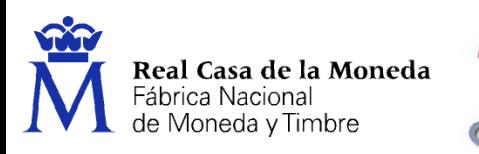

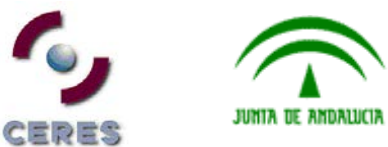

**Dirección de Sistemas de Información Departamento CERES Área de Registro**

#### **EMISION DE CERTIFICADO FNMT DE PERSONA FISICA**

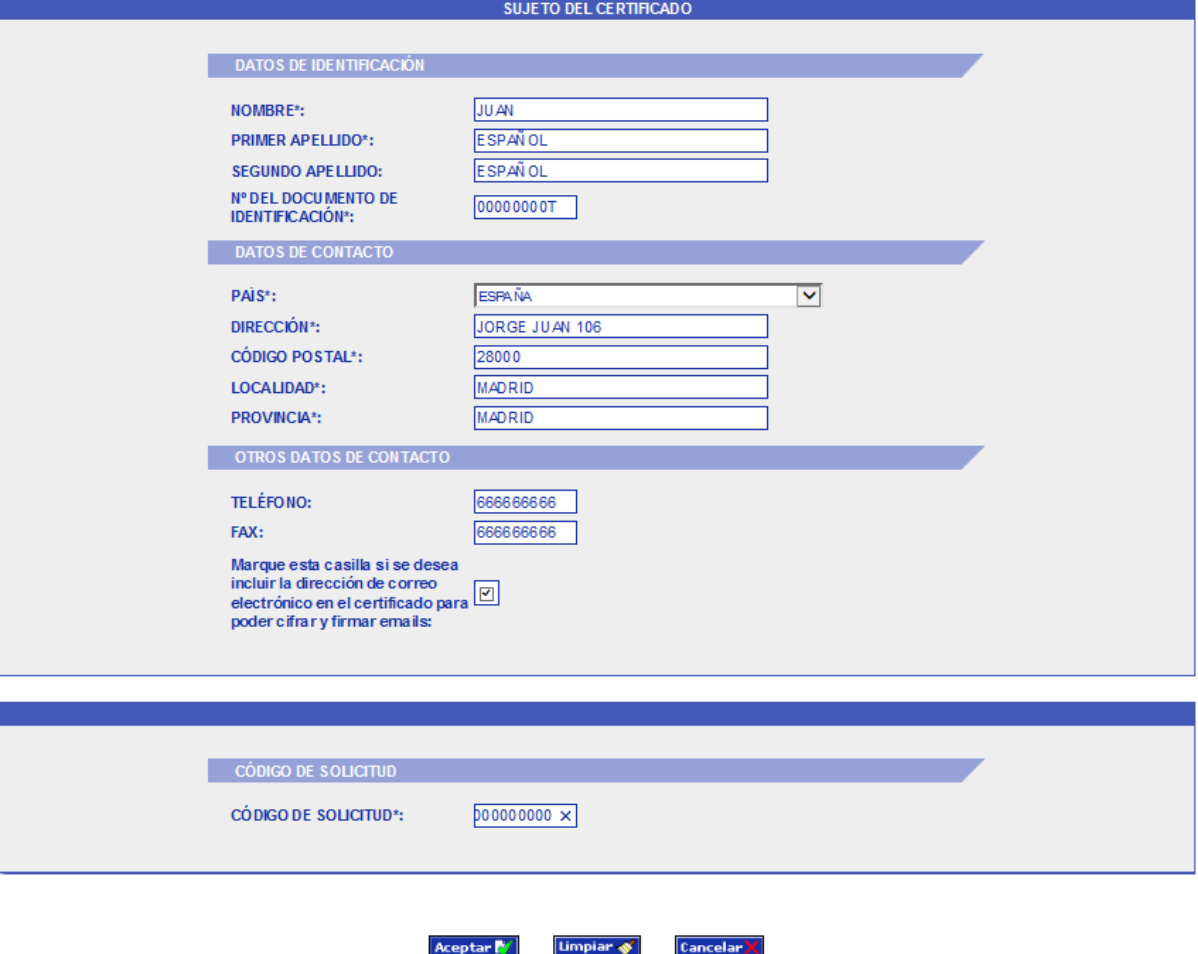

 **Cancelar**: Para no continuar con el registro. Se sale del formulario y nos lleva al menún principal.

Limpian &

Aceptar **N** 

- **Limpiar**: Cuando los datos introducidos no son correctos. Elimina todos los datos del formulario.
- **Aceptar**: Para pasar a la siguiente opción. En este caso el sistema realiza tres tipos de comprobaciones de la información introducida:

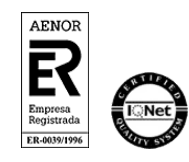

Manual de Registro –Junta de Andalucía AC FNMT Usuarios. *Persona física* V 1.0 Página 13 de 31

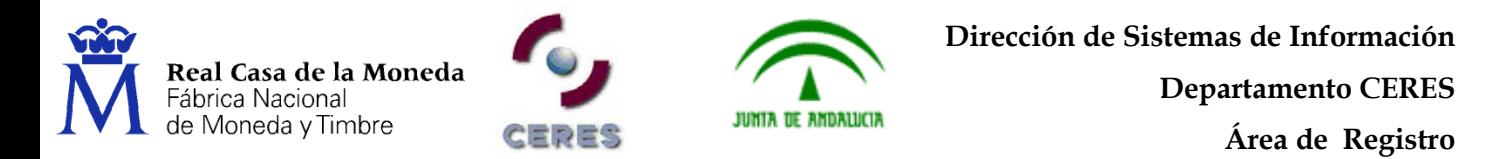

• Verificará si falta por introducir algún campo de los especificados como obligatorios. En caso de que sea así, lo notificará con un mensaje de error y posicionará el cursor en el campo que falta por introducir. La aplicación no permitirá aceptar ninguna solicitud que no tenga rellenados todos los campos marcados como obligatorios.

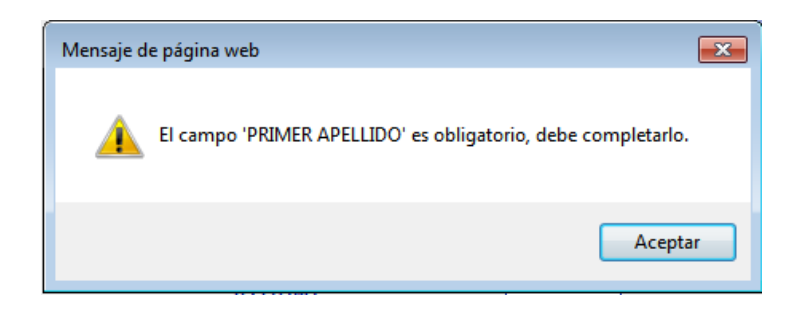

• Verificará que la información introducida en cada campo coincide con el formato especificado, tal como se describe en la tabla anterior. Es decir, habrá una indicación de error, si se han introducido dígitos, en un campo alfabético o letras, en uno numérico.

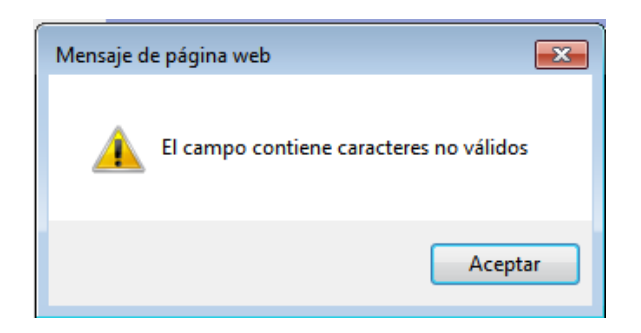

• Verificará automáticamente que no se ha superado, en ningún caso, la longitud máxima determinada para los campos, así como que el número de caracteres

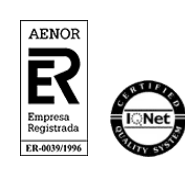

Manual de Registro –Junta de Andalucía AC FNMT Usuarios. *Persona física* V 1.0 Página 14 de 31

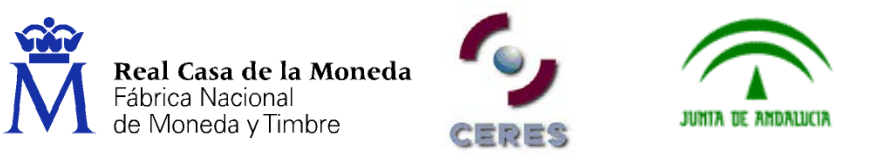

introducidos, está por encima de los mínimos. En caso de errores en la introducción se mostrará un error inmediatamente.

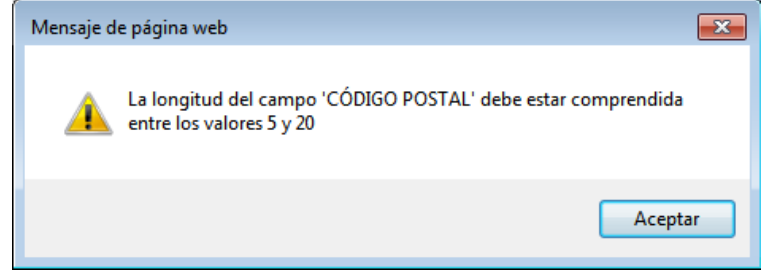

En el caso de que se hayan cumplimentado todos los datos correctamente, se muestra la pantalla del formulario completado para su revisión.

En esta pantalla tendrá las siguientes tres opciones:

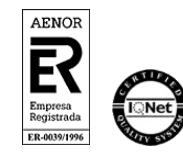

Manual de Registro –Junta de Andalucía AC FNMT Usuarios. *Persona física* V 1.0 Página 15 de 31

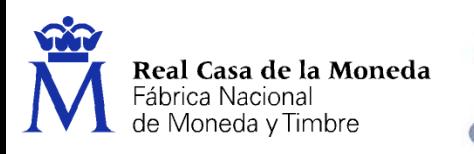

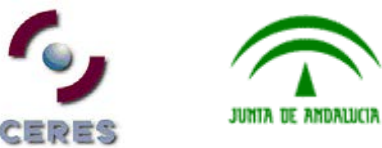

**Dirección de Sistemas de Información Departamento CERES**

**Área de Registro**

#### EMISION DE CERTIFICADO FNMT DE PERSONA FISICA

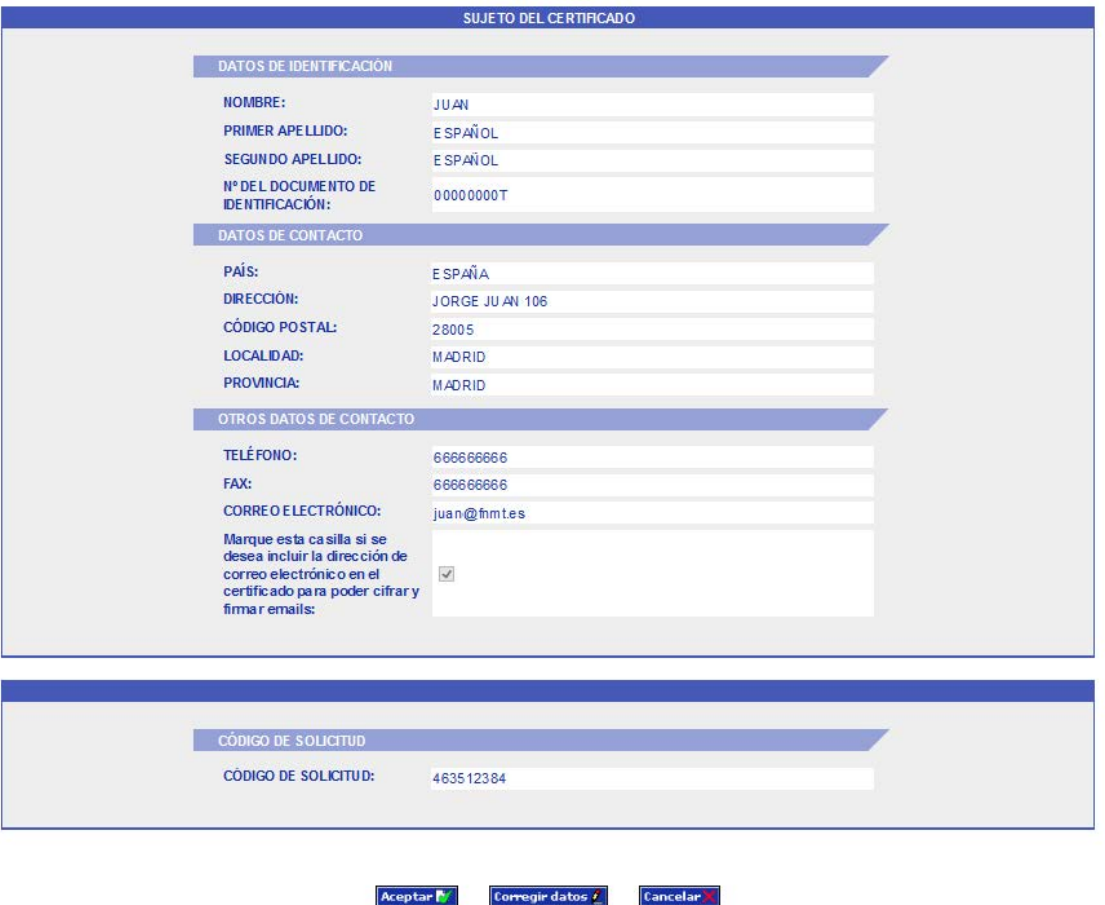

- □ Opción **Aceptar**: Seleccione esta opción si todos los datos introducidos son correctos.
- Opción **Corregir datos**: Cuando los datos introducidos no son correctos. Su selección le lleva a la pantalla anterior de introducción de datos lo que le permitirá corregir los campos con datos erronéos.
- Opción **Cancelar**: Cancela el registro y le lleva al menú Principal.

Si todos los datos son correctos, presione la opción **Aceptar** para continuar con el registro.

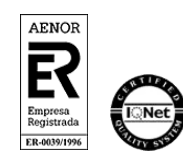

Manual de Registro –Junta de Andalucía AC FNMT Usuarios. *Persona física* V 1.0 Página 16 de 31

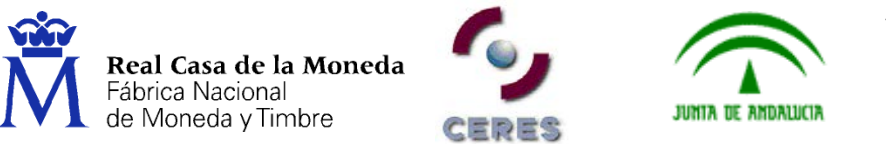

## <span id="page-16-0"></span>**3.2.2. Firma de la solicitud**

A continuación el Registrador deberá firmar la solicitud. Aparecerá en la pantalla un mensaje que informa de esta firma.

Nos aparecerá una ventana con la información que vamos a firmar

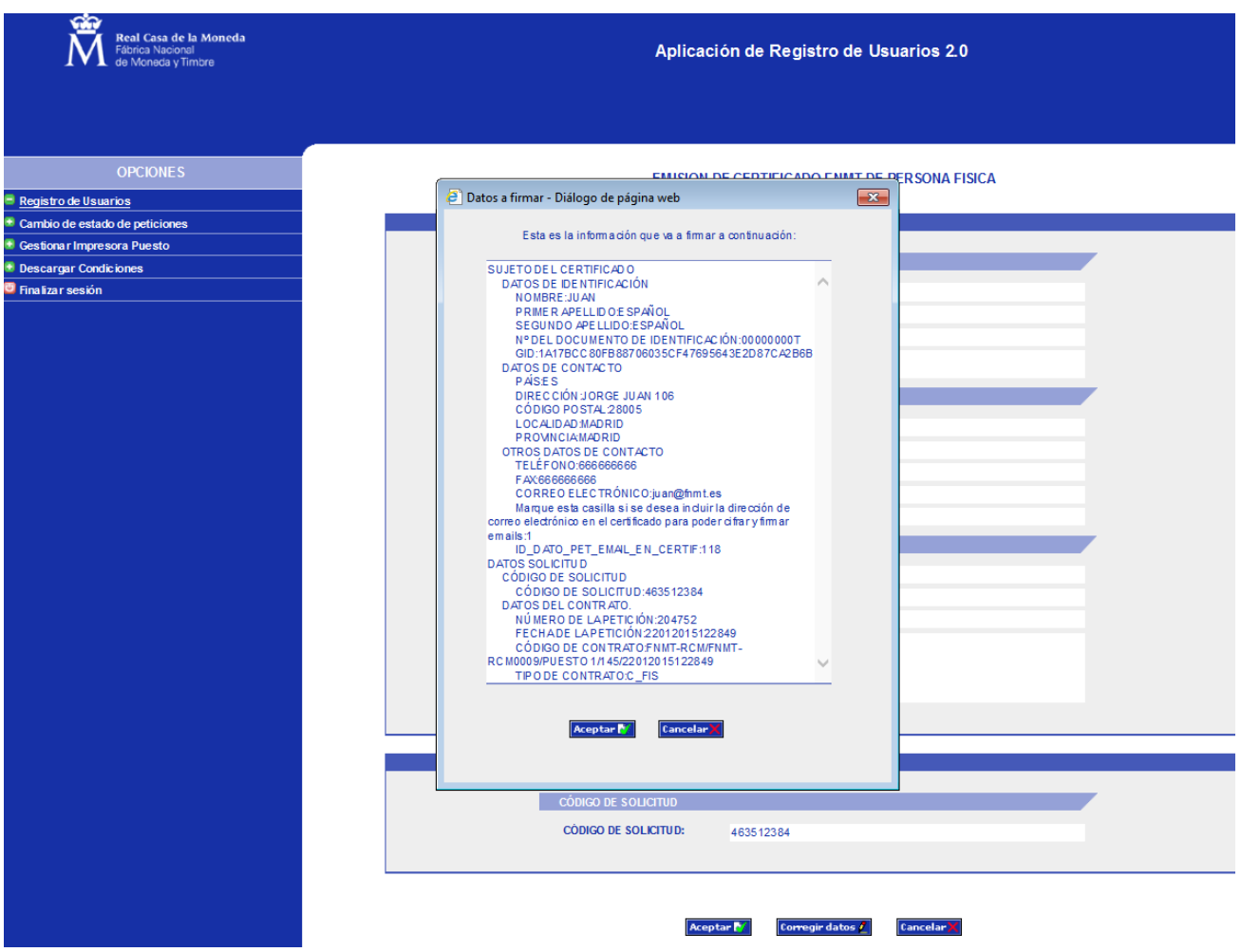

Pulse **Aceptar.** Aparecerá la siguiente pantalla:

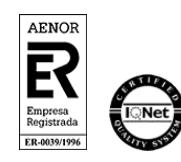

Manual de Registro –Junta de Andalucía AC FNMT Usuarios. *Persona física* V 1.0 Página 17 de 31

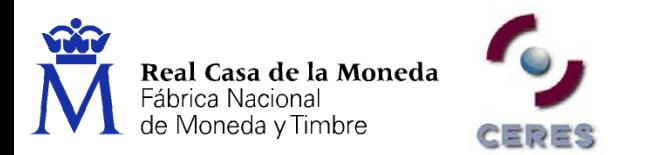

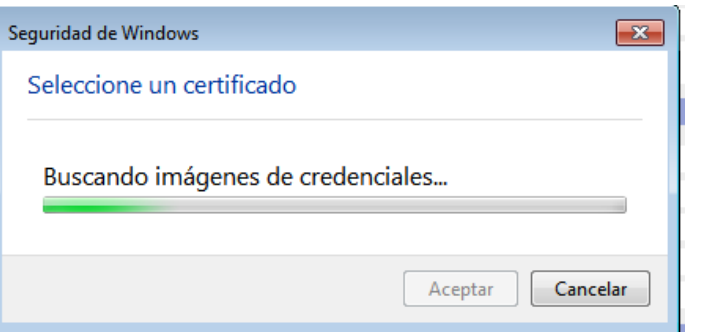

JUNIA DE ANDALUCIA

Aparecerá una nueva pantalla que le mostrará los certificados que existan, ya sea en el almacén de certificados, en la tarjeta o en ambos sitios.

Seleccione el correspondiente al Registrador.

**Nota**: Se muestra otra alerta para aceptar la confianza del certificado que estamos utilizando para registrar.

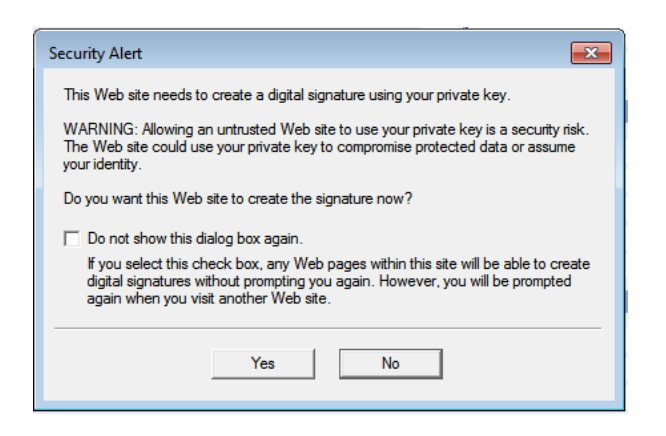

Pulsaremos el botón **Yes**. Si el proceso de firma ha finalizado correctamente, la siguiente pantalla que nos aparecerá será la de impresión de contratos.

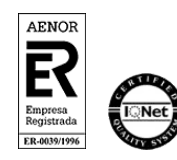

Manual de Registro –Junta de Andalucía AC FNMT Usuarios. *Persona física* V 1.0 Página 18 de 31

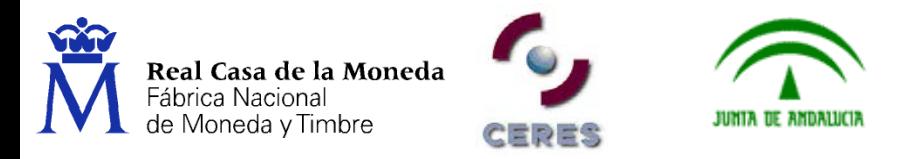

## <span id="page-18-0"></span>**3.2.3. Impresión de los contratos**

Lo primero que nos aparece es la siguiente pantalla

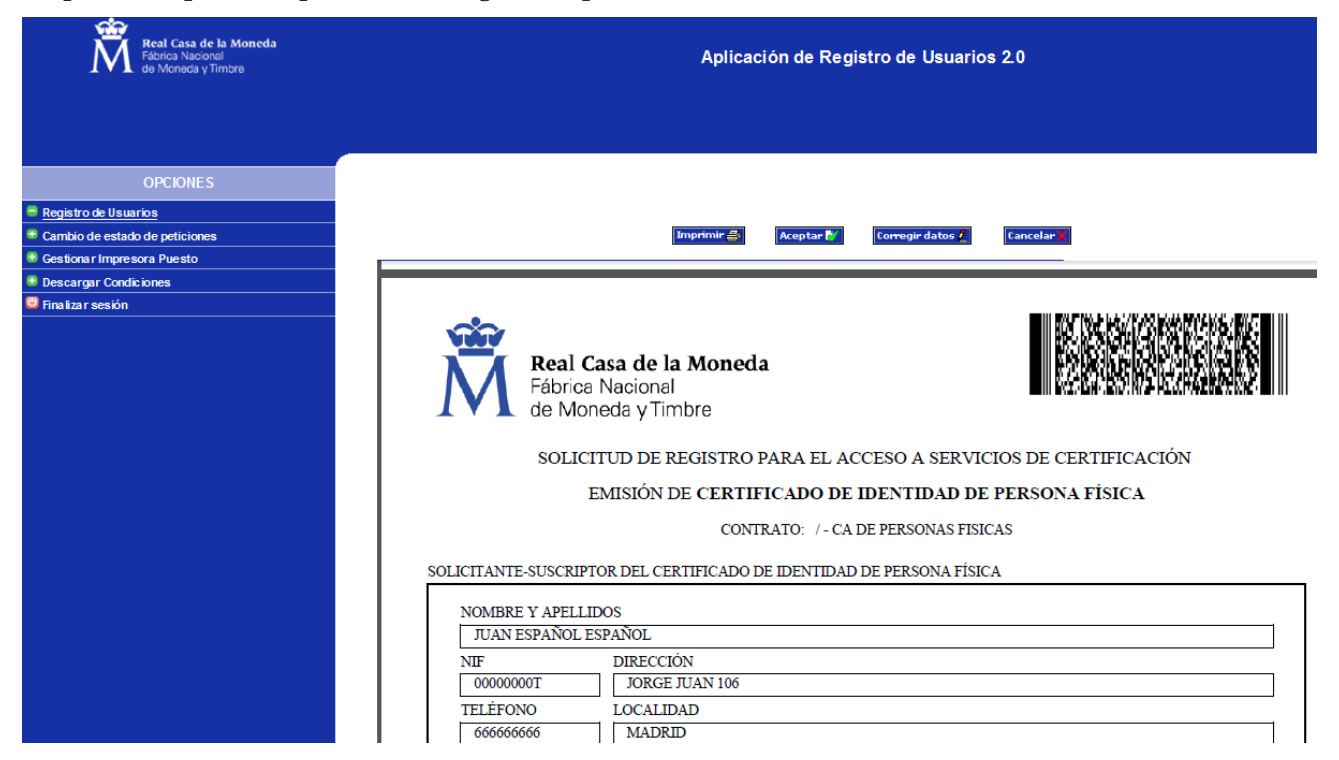

**Recordar**: El contrato no es necesario que se imprima, queda a disposición de la oficina de registro la decisión de su impresión, así como, el imprimir una o dos copias para el usuario y la oficina de registro.

**Importante**. Revise la información que aparece en los contratos antes de pasar a la siguiente opción.

Además, en la pantalla del contrato aparecen las siguientes opciones: **Aceptar, Corregir Datos y Cancelar**

Opción **Aceptar**: Acepta el proceso de registro y lo da por finalizado.

**Importante**: No pulse el botón Aceptar hasta que se haya comprobado que los datos son los correctos pues una vez seleccionada esta opción no podrá volver atrás y deberá volver a realizar la solicitud del certificado desde el principio, incluyendo la realización de una nueva solicitud por parte del solicitante.

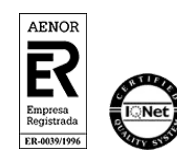

Manual de Registro –Junta de Andalucía AC FNMT Usuarios. *Persona física* V 1.0 Página 19 de 31

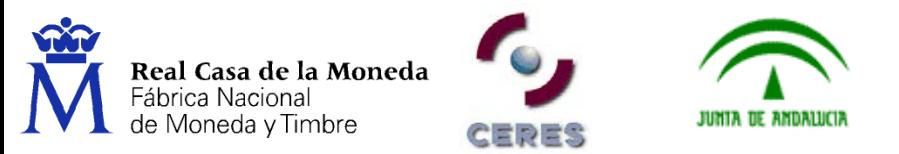

- Opción **Corregir datos**: Cuando los datos que aparecen en el contrato no son correctos. Su selección le lleva a la pantalla anterior de introducción de datos lo que le permitirá corregir los campos con datos erronéos.
- □ Opción **Cancelar**: Cancela el registro y le lleva al menú Principal.

#### <span id="page-19-0"></span>**3.2.4. Firma de los contratos**

Tanto si se imprime el contrato como si no se hace, no es necesario firmar nada por parte del usuario. Todas las firmas necesarias se generan y realizan por parte del usuario durante los pasos de Solicitud y Descarga del certificado.

#### <span id="page-19-1"></span>**3.2.5. Envío de la solicitud a la FNMT-RCM**

A la FNMT-RCM no hay que enviar ningún tipo de información/contrato.

**Nota**: Cuando se selecciona la opción de **Aceptar**, el Registrador estará firmando electrónicamente la solicitud de Registro y no habrá posibilidad de modificar ningún dato, ya que el registro será efectivo.

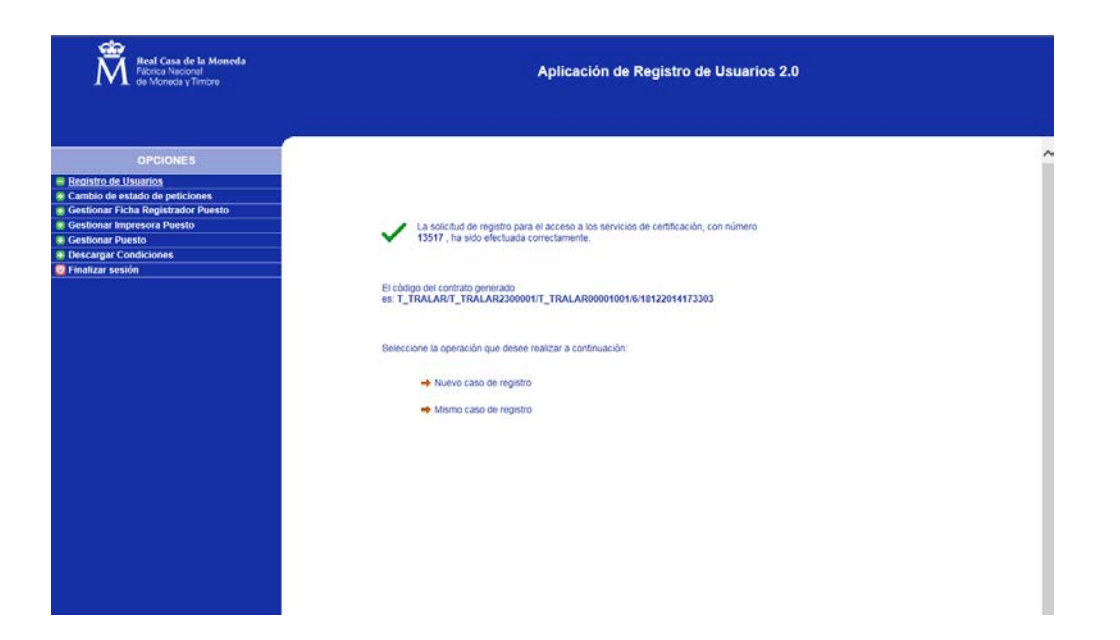

La pantalla siguiente muestra cuando la petición de registro ha fracasado y se volvería a realizar todo el proceso de registro desde el principio

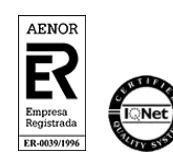

Manual de Registro –Junta de Andalucía AC FNMT Usuarios. *Persona física* V 1.0 Página 20 de 31

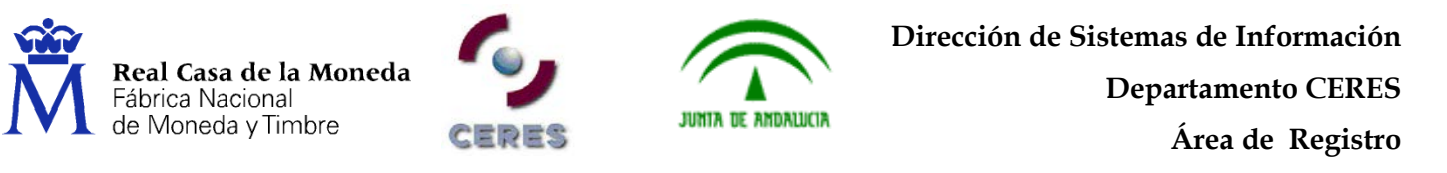

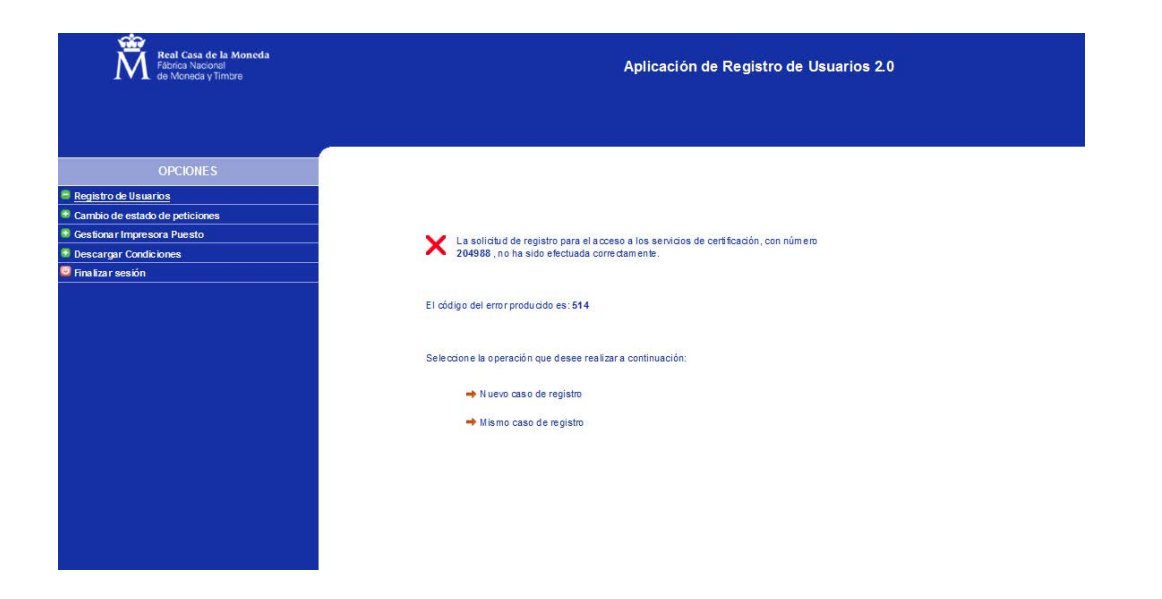

**Nota**: Una vez realizada esta última acción, y si la operación de registro ha finalizado correctamente, el certificado solicitado estará listo para su descarga.

**Nota**: La descarga del certificado se debe realizar desde el mismo equipo en el que se realizó la solicitud del mismo.

#### <span id="page-20-0"></span>**3.3. GESTIÓN DE SOLICITUDES PARA LA REVOCACIÓN DE CERTIFICADOS**

El procedimiento de Revocación es similar al descrito para la Emisión, y expuesto en los apartados anteriores. Únicamente habrá que tener en cuenta que en este caso la aplicación nos pedirá la causa por la cual se revocará el certificado.

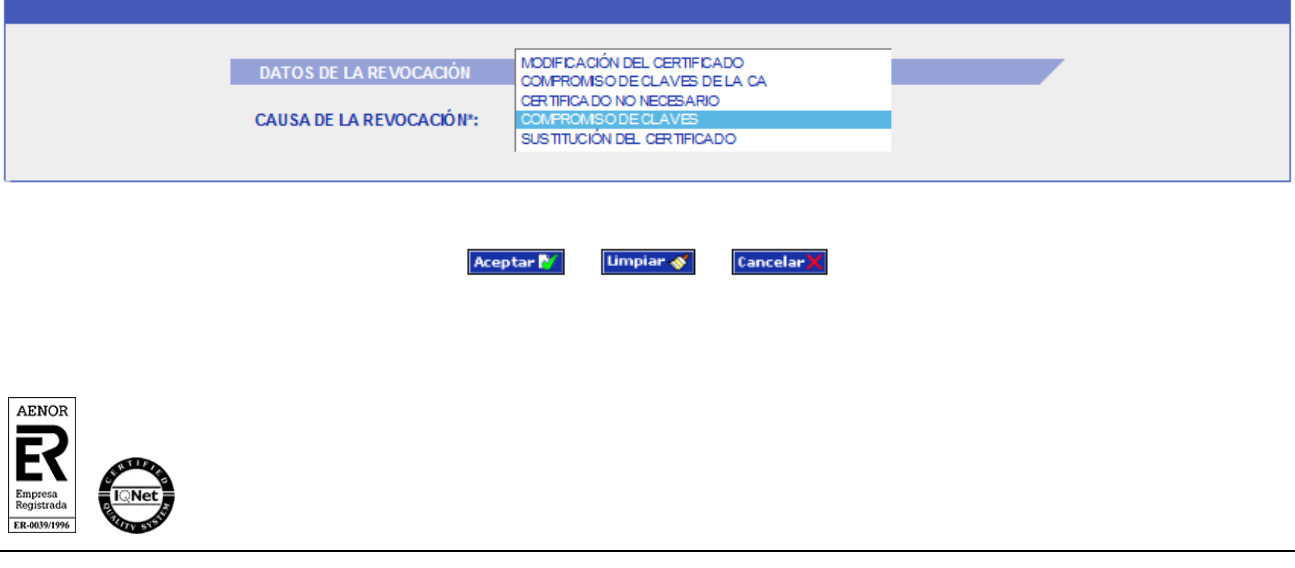

Manual de Registro –Junta de Andalucía AC FNMT Usuarios. *Persona física* V 1.0 Página 21 de 31

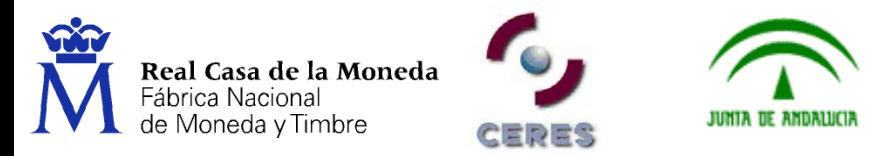

Cuando se introduzca el motivo de la revocación dentro del campo *Causa de la*

*Revocación*, se elegirá una de estas 5 opciones:

- 1. Modificación de Certificado: Cuando ha variado algún dato esencial del solicitante del mismo que hace necesaria la revocación del certificado y una nueva emisión. Por ejemplo: se modifica algún dato esencial de la identidad del titular del certificado, apellidos, nombre, etc.
- 2. Compromiso de Claves de la CA: Es extraño que pueda darse en la práctica, ya que si estuviesen comprometidas las Claves de la CA, existiría un riesgo real de seguridad en la utilización del certificado y supondría una revocación automática de todos los certificados emitidos por esa CA.
- 3. Certificado no necesario: El Suscriptor determina que el certificado ya no le es útil para sus actividades y decide revocarlo
- 4. Compromiso de Claves: Cuando las Claves de ese certificado de usuario se ven comprometidas de forma que ya no es segura su utilización y por tanto no se pueda seguir trabajando con él.
- 5. Sustitución del Certificado: Un cambio de certificado, clase, etc.

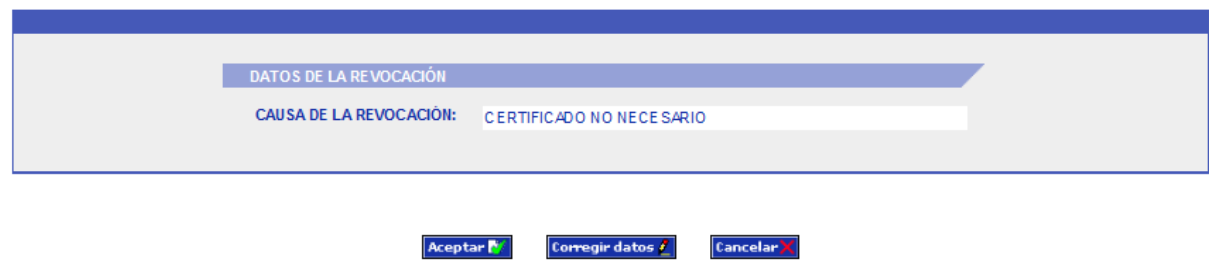

A continuación, una vez pulsado **Aceptar** aparece la pantalla de confirmación de datos.

A partir de este momento todo el proceso es similar a descrito para la emisión de un certificado.

#### <span id="page-21-0"></span>**3.4. GESTIÓN DE SOLICITUDES PARA LA SUSPENSIÓN DE CERTIFICADOS**

El procedimiento de suspensión se realizará desde las oficinas de la FNMT-RCM. Cuando se desee la suspensión de un certificado tienen que ponerse en contacto con el Área de Registro del Departamento CERES en la siguiente dirección de correo electrónico: [registroceres@fnmt.es](mailto:registroceres@fnmt.es) 

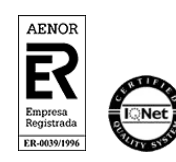

Manual de Registro –Junta de Andalucía AC FNMT Usuarios. *Persona física* V 1.0 Página 22 de 31

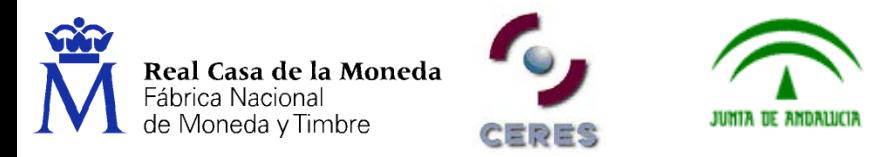

donde se les comunicará el proceso a seguir (cumplimentación y envío del formulario Modelo 080 – AC FNMT Usuarios).

#### <span id="page-22-0"></span>**3.5. GESTIÓN DE SOLICITUDES PARA LA CANCELACIÓN DE LA SUSPENSIÓN DE CERTIFICADOS**

El procedimiento de suspensión se realizará desde las oficinas de la FNMT-RCM. Cuando se desee la suspensión de un certificado tienen que ponerse en contacto con el Área de Registro del Departamento CERES en la siguiente dirección de correo electrónico: registroceres@fnmt.es donde se les comunicará el proceso a seguir (cumplimentación y envío del formulario Modelo 081 – AC FNMT Usuarios).

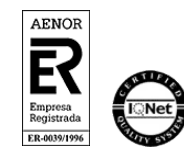

Manual de Registro –Junta de Andalucía AC FNMT Usuarios. *Persona física* V 1.0 Página 23 de 31

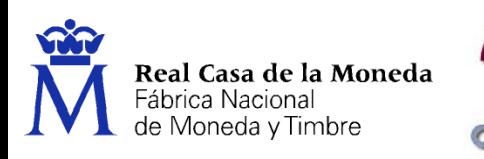

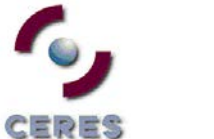

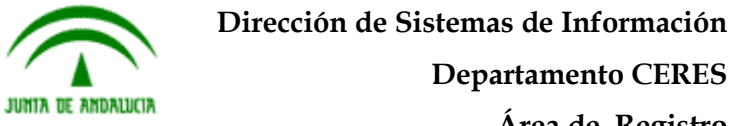

**Departamento CERES Área de Registro**

<span id="page-23-0"></span>**ANEXOS**

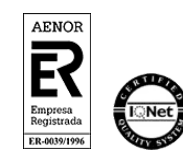

Manual de Registro –Junta de Andalucía AC FNMT Usuarios. *Persona física* V 1.0 Página 24 de 31

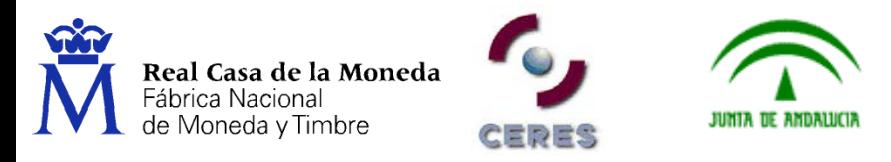

#### <span id="page-24-0"></span>**ANEXO I. DIRECCIONES DE INTERNET PARA LA SOLICITUD Y DESCARGA DE LOS CERTIFICADOS**

#### **Certificados Persona Física (CA FNMT Usuarios)**

#### **Solicitud:**

[https://www.sede.fnmt.gob.es/certificados/persona-fisica/obtener-certificado-software/solicitar](https://www.sede.fnmt.gob.es/certificados/persona-fisica/obtener-certificado-software/solicitar-certificado)**[certificado](https://www.sede.fnmt.gob.es/certificados/persona-fisica/obtener-certificado-software/solicitar-certificado)** 

#### **Descarga:**

[https://www.sede.fnmt.gob.es/certificados/persona-fisica/obtener-certificado-software/descargar](https://www.sede.fnmt.gob.es/certificados/persona-fisica/obtener-certificado-software/descargar-certificado)**[certificado](https://www.sede.fnmt.gob.es/certificados/persona-fisica/obtener-certificado-software/descargar-certificado)** 

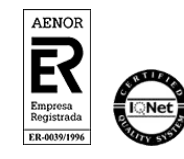

Manual de Registro –Junta de Andalucía AC FNMT Usuarios. *Persona física* V 1.0 Página 25 de 31

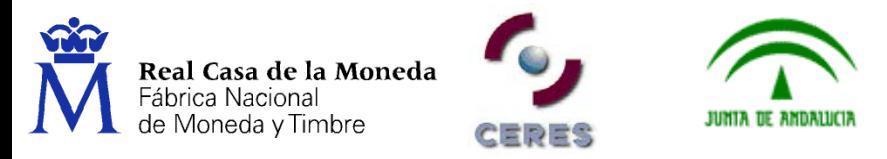

#### <span id="page-25-0"></span>**ANEXO II. APLICACIÓN DE REGISTRO. REQUISITOS DE SOFTWARE Y HARDWARE**

#### **1. Introducción.**

El objetivo de este Anexo es describir los requisitos mínimos, tanto software como hardware, para poder utilizar la aplicación de registro Web a través de SSL con certificados de persona física emitido por la FNMT-RCM, de los denominados como Certificados Clase 2 CA o AC FNMT Usuarios

#### **2. NECESIDADES HARDWARE**.

- a) *Drivers* del lector de tarjetas correspondiente al dispositivo instalado (Si utiliza el certificado en Tarjeta criptográfica).
- b) Sistema Operativo Windows Vista, Windows 7 o Windows 8 (Es recomendable que el sistema operativo esté totalmente actualizado).

La aplicación funciona con Windows XP. Si se utiliza Internet Explorer, es necesario tener instalado el Service Pack 3. La FNMT –RCM no da soporte de este sistema operativo, salvo en lo referente a los requisitos de funcionamiento de su aplicación y configuración, ya que Microsoft ya no soporta esta versión, por lo que la FNMT – RCM no tiene soporte de este producto.

- c) Navegadores
	- 1. Disponer de Internet Explorer 8, 9, 10 o 11 con todas las actualizaciones instaladas y tener habilitadas las cookies.
	- 2. Mozilla Firefox 3.5 o superior, no soportado para las versiones 33.0 a 34.0 ambas incluidas.
- d) Adobe Acrobat Reader 9.X o superior con plug-in instalado en el navegador.
- e) Instalación del Software correspondiente según el certificado lo tenga en el propio navegador o en una tarjeta criptográfica:
	- Cuando el certificado esté en el navegador (Software). Deberá tener instalado el configurador de la FNMT-RCM. Puede descargarlo desde: <https://www.sede.fnmt.gob.es/descargas/descarga-software>
	- Cuando el certificado lo tenga en una tarjeta criptográfica. Deberá tener instalado el módulo criptográfico de la FNMT-RCM. Puede descargarlo desde: [https://www.sede.fnmt.gob.es/descargas/descarga-software,](https://www.sede.fnmt.gob.es/descargas/descarga-software) en la sección Software de usuario en tarjeta criptográfica. Elija la versión de 32 o 64 bits en función de su sistema operativo.

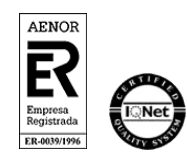

Manual de Registro –Junta de Andalucía AC FNMT Usuarios. *Persona física* V 1.0 Página 26 de 31

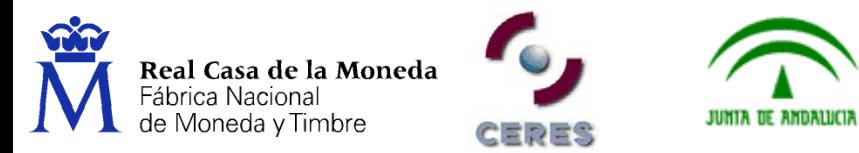

**NOTA**: Para que la aplicación de registro funcione con IE 11, hay que agregar la URL de la aplicación de registro en los sitios de la intranet y luego activar la vista de compatibilidad para los sitios de la intranet. Para esto siga los siguientes pasos:

- 1 Debe abrir Internet Explorer, Herramientas > opciones de internet > Seguridad > Intranet local > Sitios > Opciones avanzadas, escribir https://registro.cert.fnmt.es o https://registro20.cert.fnmt.es (según corresponda) y pulsar en Agregar. Pasará a la barra de abajo. Acepte todas las ventanas.
- 2 Luego pulse en Herramientas > Configuración de la vista de Compatibilidad, compruebe que la casilla Mostrar sitios de la intranet en Vista de compatibilidad. Acepte todas las ventanas y reinicie el navegador.

**CONFIGURACIÓN DE INTERNET EXPLORER (SÓLO SI NO INSTALA EL CONFIGURADOR O DEBE CONFIGURAR SU EQUIPO DE FORMA MANUAL):**

- En el navegador Internet Explorer, vaya a Herramientas/Opciones de Internet/Seguridad.
- Pulsar en "Sitios de Confianza".
- En el control de nivel de la izquierda, desplazar hacia abajo hasta seleccionar nivel "bajo". Si no aparece control de nivel pulse el botón "nivel predeterminado"
- Pulsar en el botón "Sitios".
- Abajo, desmarcar la opción de "Requerir comprobación del servidor (https://) para todos los sitios de la zona"
- En el cuadro de texto "Agregar este sitio Web a la zona": tendremos que agregar las siguientes URLs http://\*.fnmt.es y https://\*.fnmt.es
- Cerrar la ventana.
- Reinicie el ordenador.

**NOTA**: Si su Sistema Operativo es Windows Vista deberá desactivar el control de cuentas de usuario dentro de "Cuentas de Usuario" del Panel de Control y reiniciar su equipo.

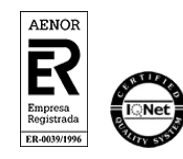

Manual de Registro –Junta de Andalucía AC FNMT Usuarios. *Persona física* V 1.0 Página 27 de 31

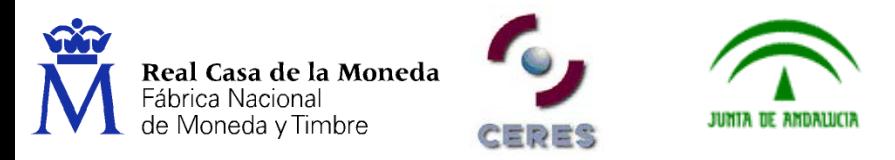

## <span id="page-27-0"></span>**ANEXO III. ERRORES DETECTADOS EN LA REALIZACIÓN DE REGISTROS**

 **Ha ocurrido un error al firmar el contenido**: El servidor de automatización no puede crear el objeto (también en inglés), o bien, la librería criptográfica no está instalada.

#### **Instalar el Configurador FNMT-RCM**

- **Puede descargarlo haciendo click [aquí](https://www.sede.fnmt.gob.es/descargas/descarga-software).**
- En el navegador Internet Explorer, vaya a Herramientas/Opciones de Internet/Seguridad.
- Pulsar en "Sitios de Confianza".
- En el control de nivel de la izquierda, desplazar hacia abajo hasta seleccionar nivel "bajo". Si no aparece control de nivel pulse el botón "nivel predeterminado"
- Pulsar en el botón "Sitios".
- Abajo, desmarcar la opción de "Requerir comprobación del servidor (https://) para todos los sitios de la zona"
- En el cuadro de texto "Agregar este sitio Web a la zona": tendremos que agregar las siguientes URLs http://\*.fnmt.es y https://\*.fnmt.es
- Cerrar la ventana.
- Reinicie el ordenador.

**NOTA**: Si su Sistema Operativo es Windows Vista deberá desactivar el control de cuentas de usuario dentro de "Cuentas de Usuario" del Panel de Control y reiniciar su equipo.

Si no se soluciona el error escriba un correo a: soporte\_tecnico\_ceres@fnmt.es.

#### **No tiene permisos de registrador**

Notificarlo al responsable asignado en la oficina a la que pertenece y este será el que debe ponerse en contacto con [registroceres@fnmt.es](mailto:registroceres@fnmt.es) para comprobar los permisos del registrador, en caso de que no estén dados de alta, el responsable procederá a su solicitud siguiendo el procedimiento de alta de registradores.

#### **La dirección IP no es válida**

El responsable de la oficina se pondrá en contacto con [registroceres@fnmt.es](mailto:registroceres@fnmt.es) para comunicar su IP de salida a Internet. Pregúntele a su informático cuál es su IP y en el caso de no coincidir con la que tenemos dada de alta en nuestra BBDD procederá a solicitar su alta.

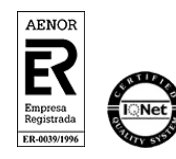

Manual de Registro –Junta de Andalucía AC FNMT Usuarios. *Persona física* V 1.0 Página 28 de 31

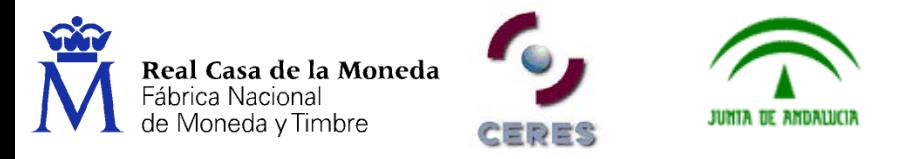

La IP que facilitará será siempre una fija.

#### **Acción no permitida**

Borre la caché, cierre el navegador y vuelva a intentarlo a continuación. Si no se soluciona el error escriba un correo a: [soporte\\_tecnico\\_ceres@fnmt.es](mailto:soporte_tecnico_ceres@fnmt.es) enviando sus datos personales (nombre, apellidos, NIF y una captura de pantalla de su error).

#### **Error interno**

Normalmente es un problema puntual, borre la caché y vuelva a intentarlo más tarde. En caso de que se siga produciendo el mismo error póngase en contacto con [soporte\\_tecnico\\_ceres@fnmt.es](mailto:soporte_tecnico_ceres@fnmt.es) enviando sus datos personales (nombre, apellidos, NIF y una captura de pantalla de su error).

#### **No se puede mostrar página**

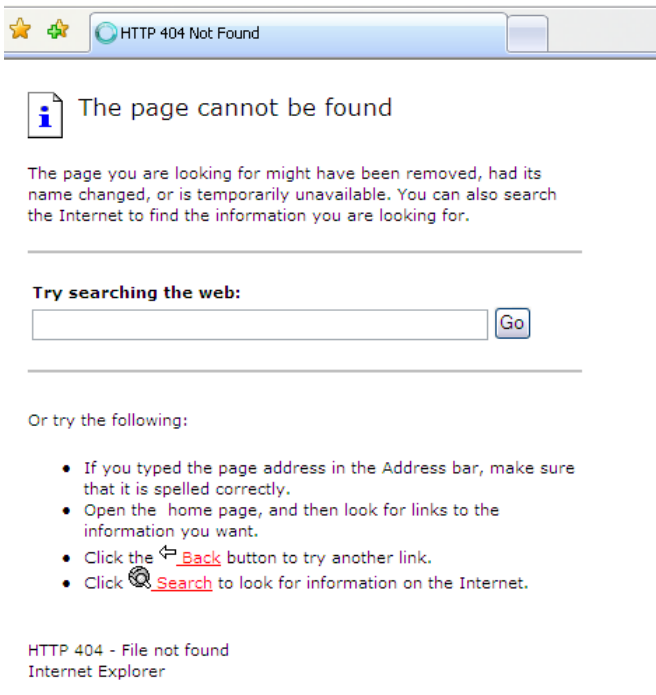

Compruebe que se está conectando a la dirección correcta: <https://registro20.cert.fnmt.es/AplicacionRegistroWEB/pages/frameset1.html>

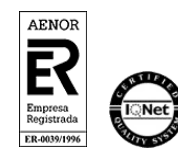

Manual de Registro –Junta de Andalucía AC FNMT Usuarios. *Persona física* V 1.0 Página 29 de 31

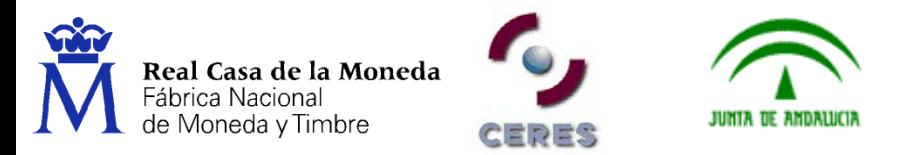

- Compruebe que su certificado está correctamente instalado en el navegador o en la tarjeta criptográfica.
- Compruebe que su certificado no está caducado o revocado.
- Si utiliza tarjeta criptográfica pruebe a desbloquearla desde INICIO TODOS LOS PROGRAMAS – FNMT-RCM – UTILIDADES – DESBLOQUEAR TARJETA

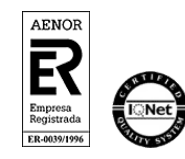

Manual de Registro –Junta de Andalucía AC FNMT Usuarios. *Persona física* V 1.0 Página 30 de 31

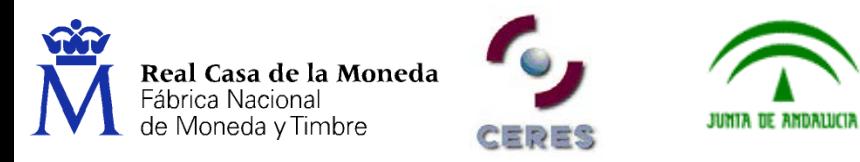

#### <span id="page-30-0"></span>**ANEXO IV. DATOS DE INTERÉS**

#### **Teléfono de Atención a Usuarios**

Si el **usuario** tiene alguna duda sobre la obtención del certificado, la revocación del mismo o en relación a errores que se produzcan en su conexión con www.cert.fnmt.es, pueden llamar al teléfono de Atención a Usuarios **902 18 16 96 / 917 406 848 / 913 878 337.**

#### **Atención a Registradores**

- Para cualquier consulta relativa a temas de aspectos técnicos (Soporte Técnico):
	- Teléfonos: 915 666 914 / 915 666 908
	- Correo electrónico: soporte\_tecnico\_ceres@fnmt.es
- Para cualquier consulta relativa a temas relacionados con la actividad de Registro:
	- Teléfonos: 915 666 917/ 915 666 916 / 915 666 697 / 915 666 919 / 915 667 858/ 915 667 859.
	- Fax: 915 666 905
	- Correo electrónico: registroceres@fnmt.es

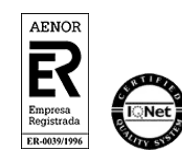

Manual de Registro –Junta de Andalucía AC FNMT Usuarios. *Persona física* V 1.0 Página 31 de 31